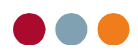

## Send journal – eksportér patientdata

## Send journal til en anden al dente klinik

1) Vælg "Patient", øverst i venstre hjørne af al dente.

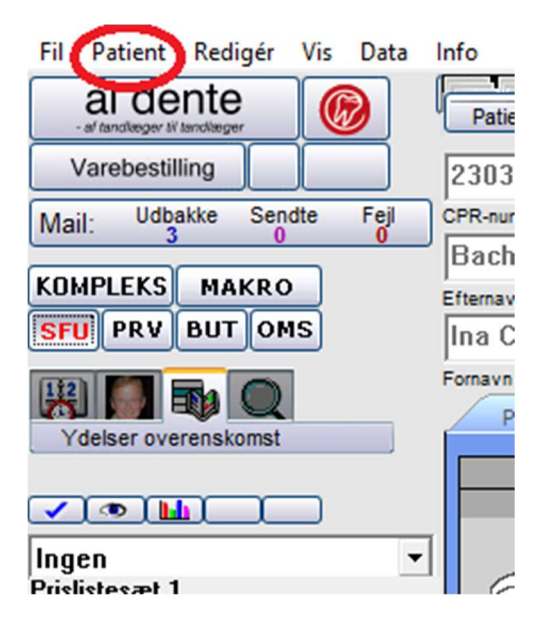

2) Vælg "Eksporter patientdata".

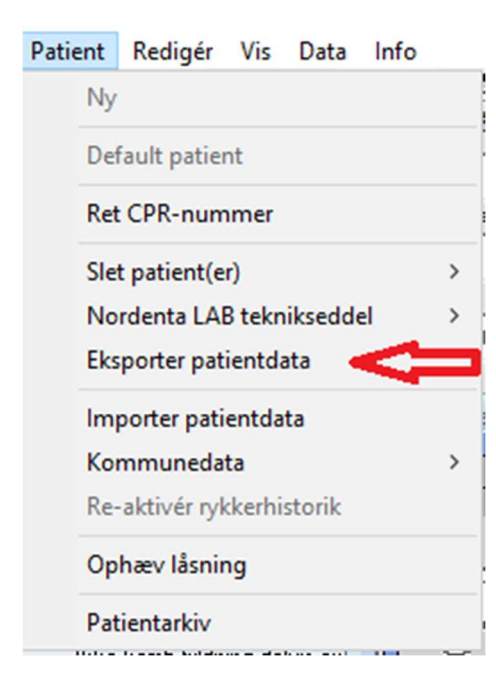

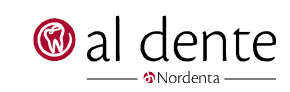

1

(W)

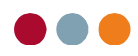

- 3) Til- eller fravælg de ting der ønskes under "Database" og "Arkiv".
- 4) Efter tjek om alt står, som det skal, tryk på "Eksportér".

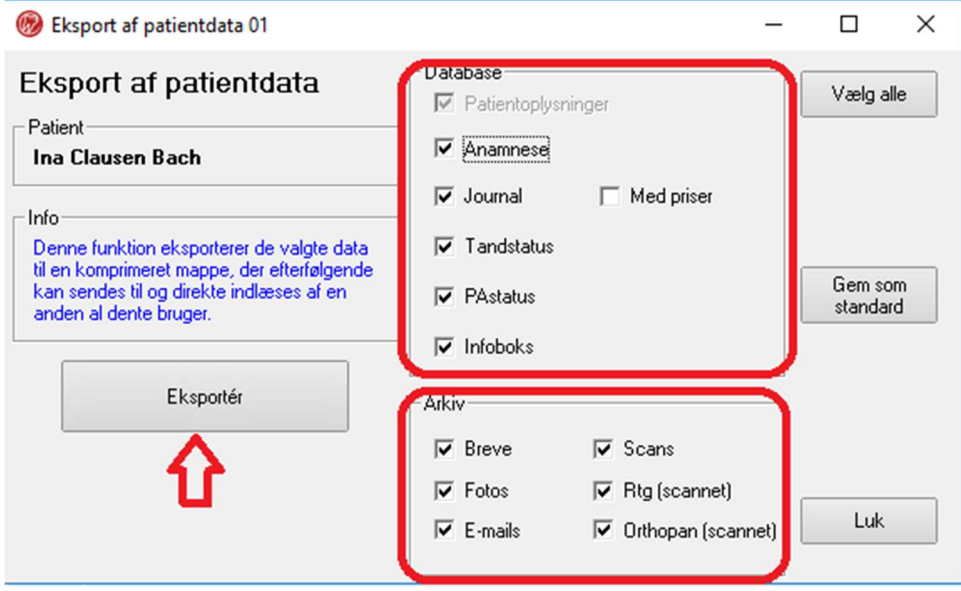

5) Vælg "Send som e-mail". Filnavnet på journalen, er altid, hvis man vælger at eksportere til en al dente kunde på denne måde, patientens journalnummer, fx 3324.zip.

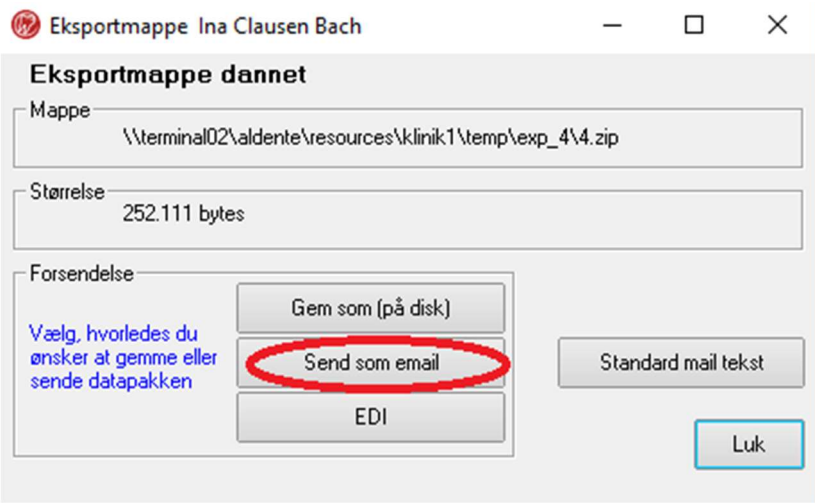

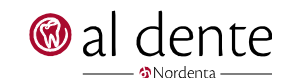

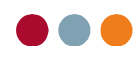

- 6) Skriv modtagerens e-mail i feltet "Modtager".
- 7) Skriv et emne under feltet "Emne".
- 8) Tryk på "Vedhæft fil", hvis der er andet end journalen, der skal vedhæftes. Filen er allerede vedhæftet, men har du andre ting gemt på computeren, kan det vedhæftes den samme mail. Fx røntgenbilleder. Disse skal eksporteres fra klinikkens røntgenprogram til skrivebordet. Herefter kan de vedhæftes denne mail, ved at trykke "Vedhæft fil" og vælge de relevante billeder.
- 9) Tryk "Send", når alt er, som det skal være, og mailen er klar til at blive sendt.
- 10) Det er ikke nødvendigt at kryptere eftersom, den automatisk er krypteret, når der sendes på denne måde.

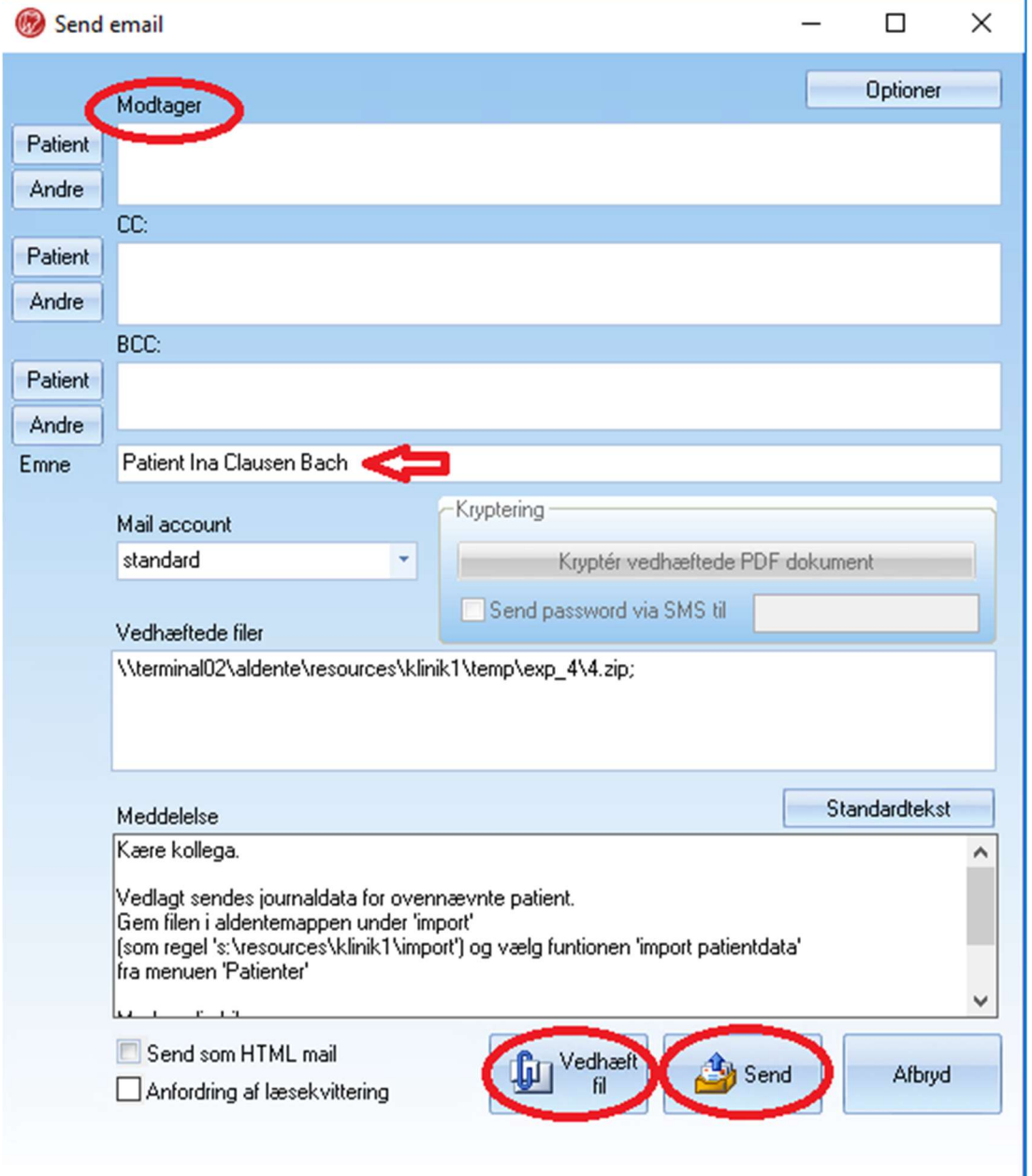

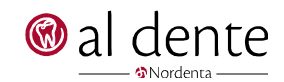